# 債権照会(開示)/簡易検索

概要

- ✔ 発生請求を行った電子記録債権や保有している電子記録債権等の債権照会(開示)ができます。
- 検索条件には、決済口座情報や請求者区分(立場)を指定します。
- ✓決済口座情報、請求者区分、支払期日のみ(簡易検索)で検索します。さらに詳細な条件を 指定する場合は、債権照会(開示)/詳細検索を参照してください。 P142『債権照会(開示)/詳細検索』

<mark>> ログイン後、トップ画面の</mark>債権情報照会タブをクリックしてください。

1. 開示メニュー画面

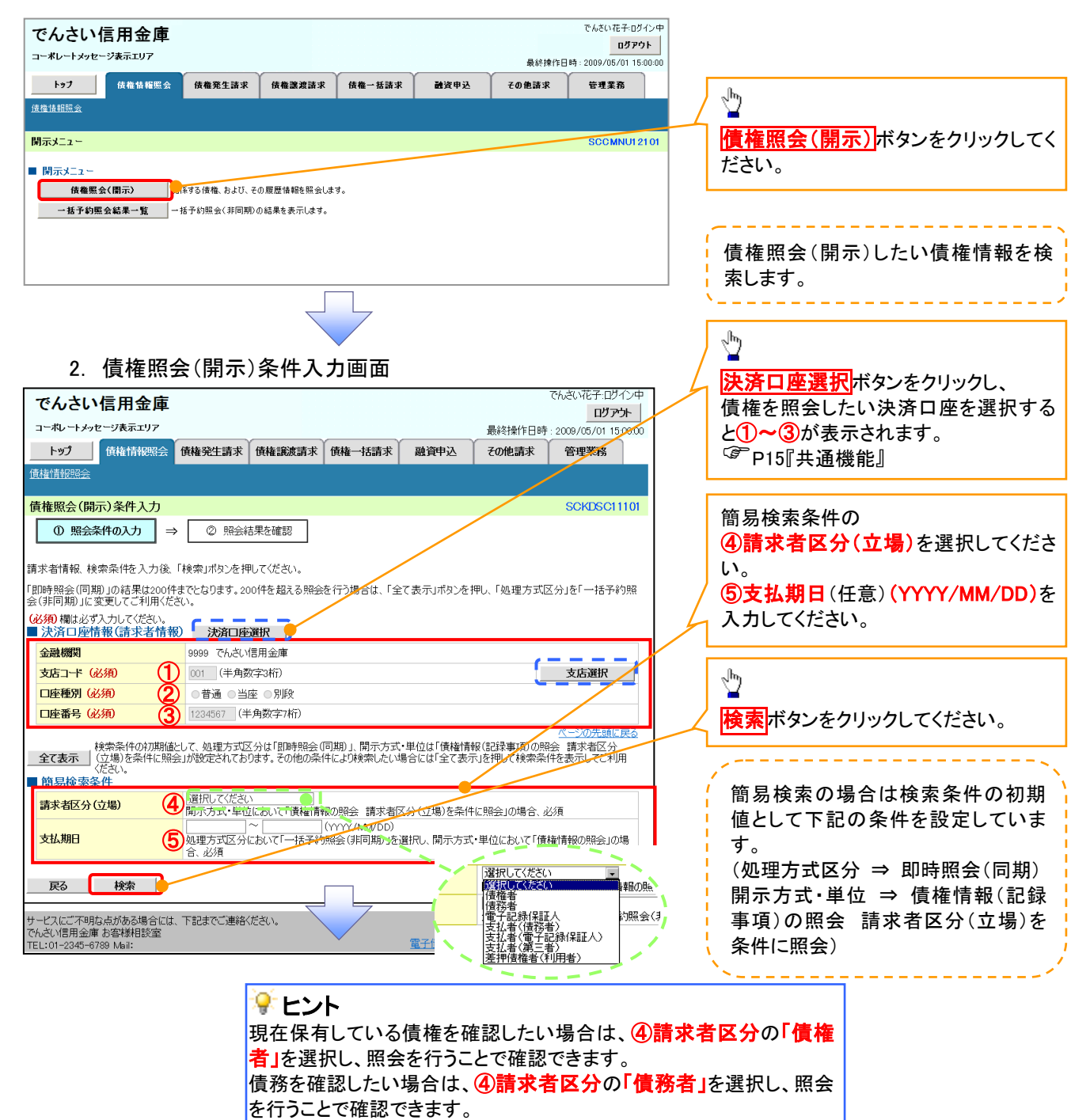

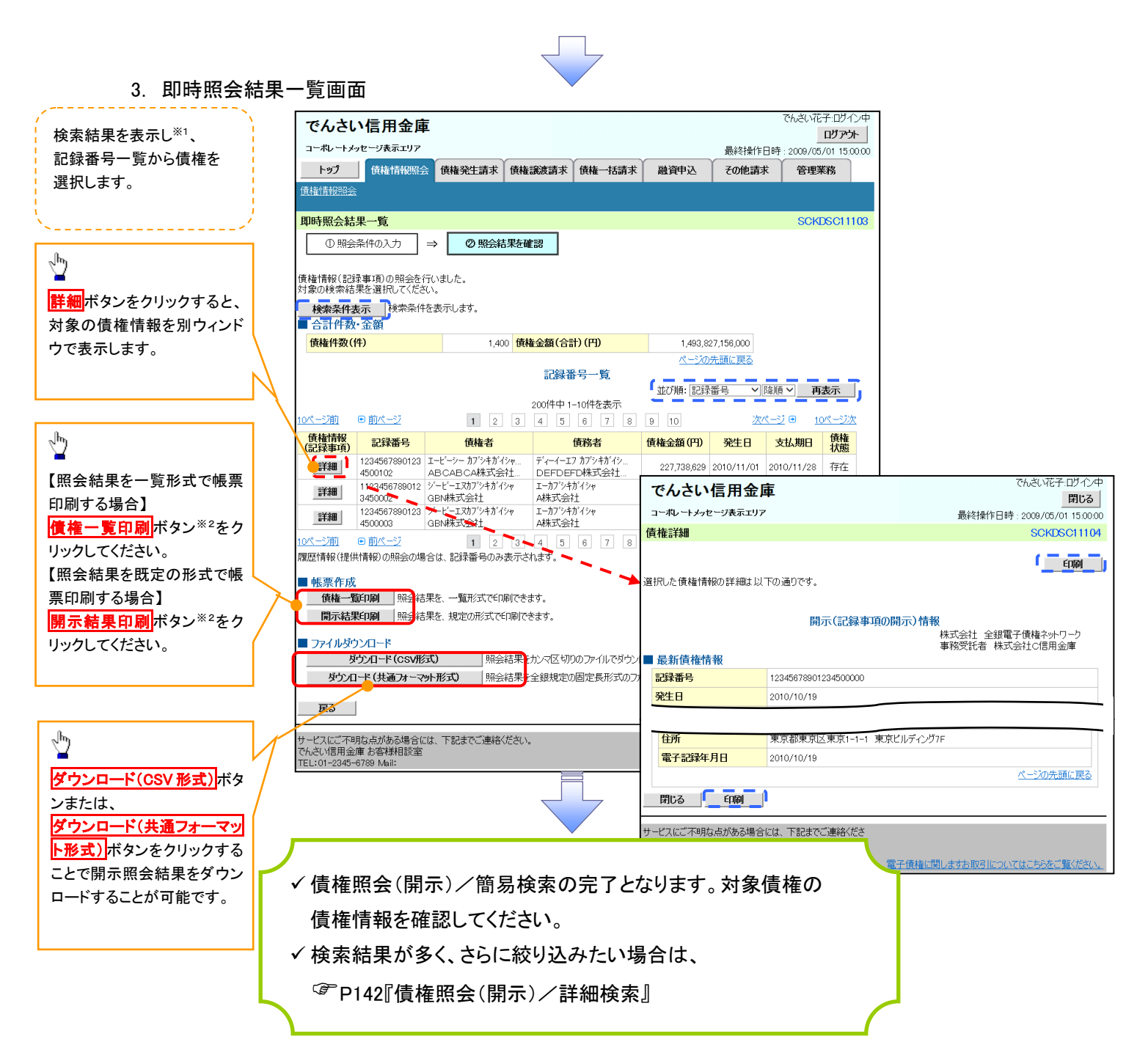

#### 開示結果の還元方法

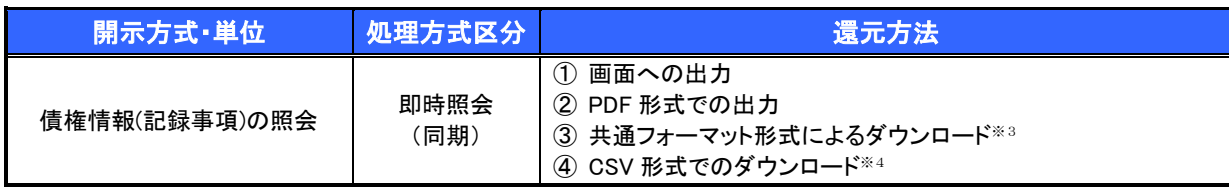

## ご注意事項

※1: 即時照会(同期)における開示可能上限件数は 200 件までとなります。開示可能上限件数を超過し た場合は、検索条件を変更して再検索を行っていただくか、一括予約照会を行ってください。

- ※2:検索結果が 0 件の場合、<mark>債権一覧印刷</mark>および<mark>開示結果印刷</mark>ボタンは表示されません。
- ※3: 共通フォーマット形式のファイルフォーマットについては、□付録 3-2『開示結果ファイル(共通フォー マット形式)』
- ※4: CSV 形式のファイルフォーマットについては、□付録 3-1『開示結果ファイル(CSV 形式)』

# 承認/差戻しの手順

概要

 担当者の仮登録に対して、担当者から引き渡された帳票をもとに承認者が、承認または差戻しを 行います。

承認を行うことで、取引の請求が完了します。

承認者はでんさいネットで業務チェックエラーが発生した場合、差戻しを行う必要があります。

事前準備

✔ 承認を行う際、承認パスワードが必要となります。

<mark>>ログイン後、トップ画面の</mark>承認待ち一覧ボタンをクリックしてください。

(例として債権発生請求(債務者請求方式)の仮登録を承認する流れをご説明します。)

1. トップ画面

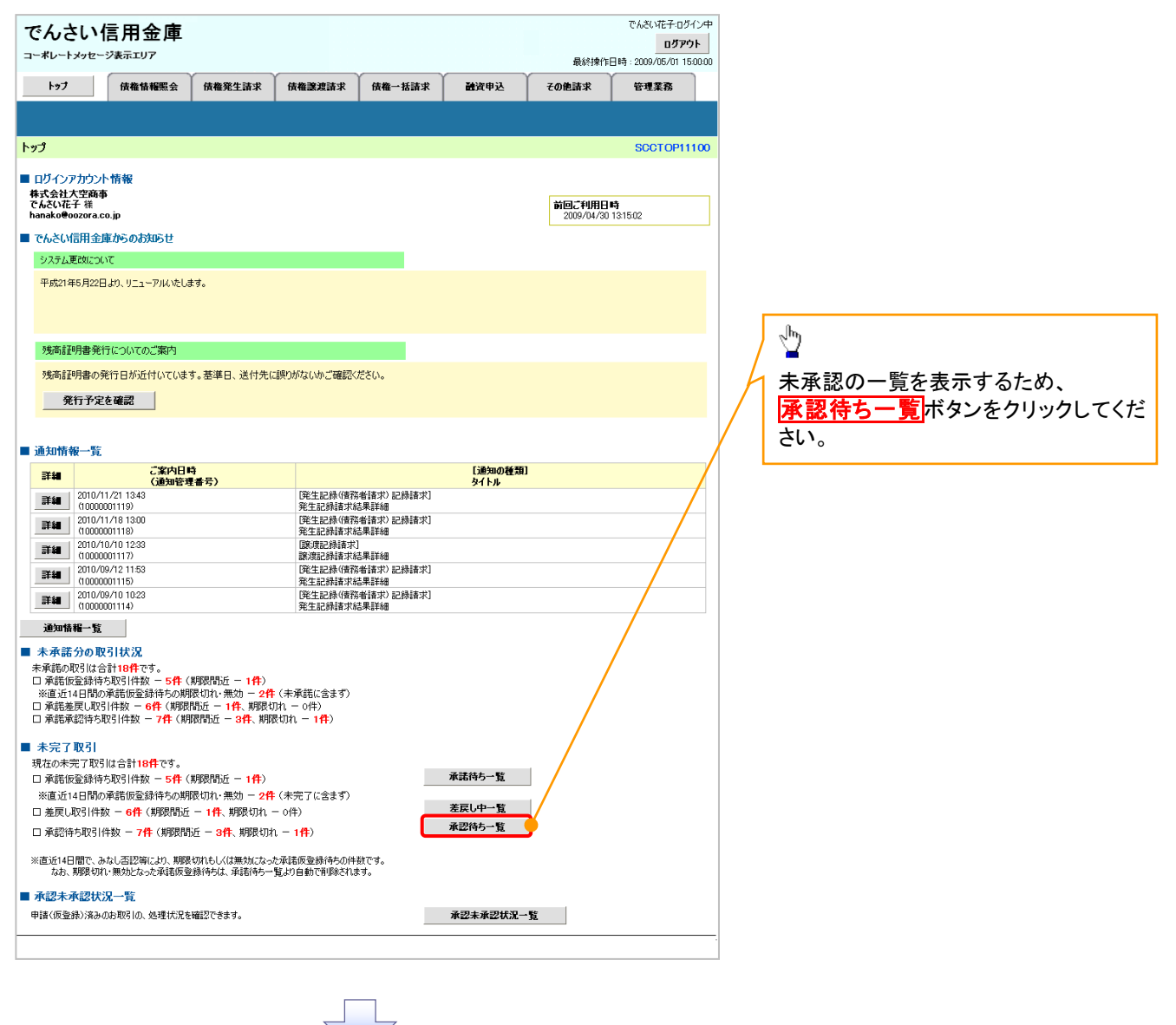

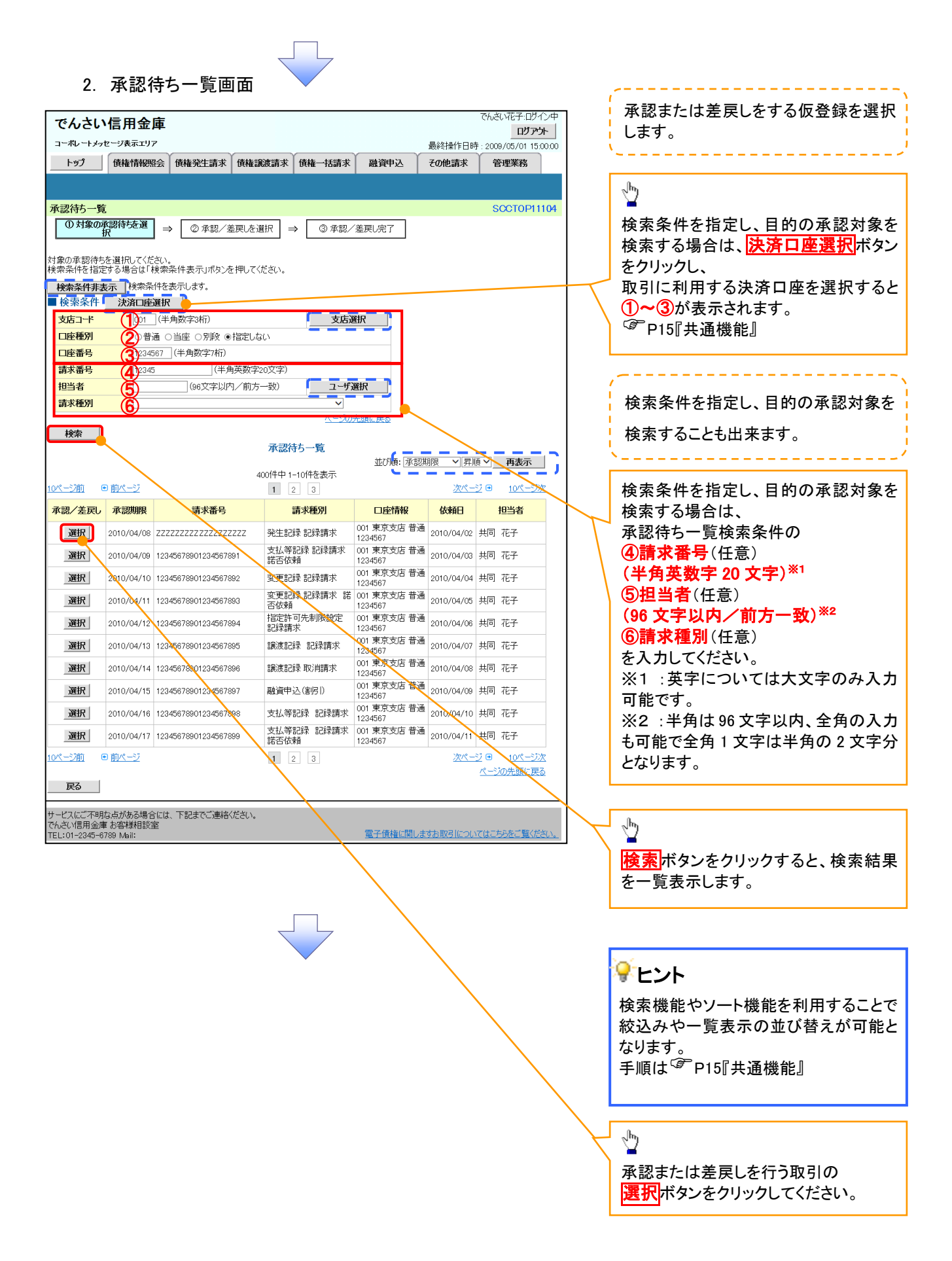

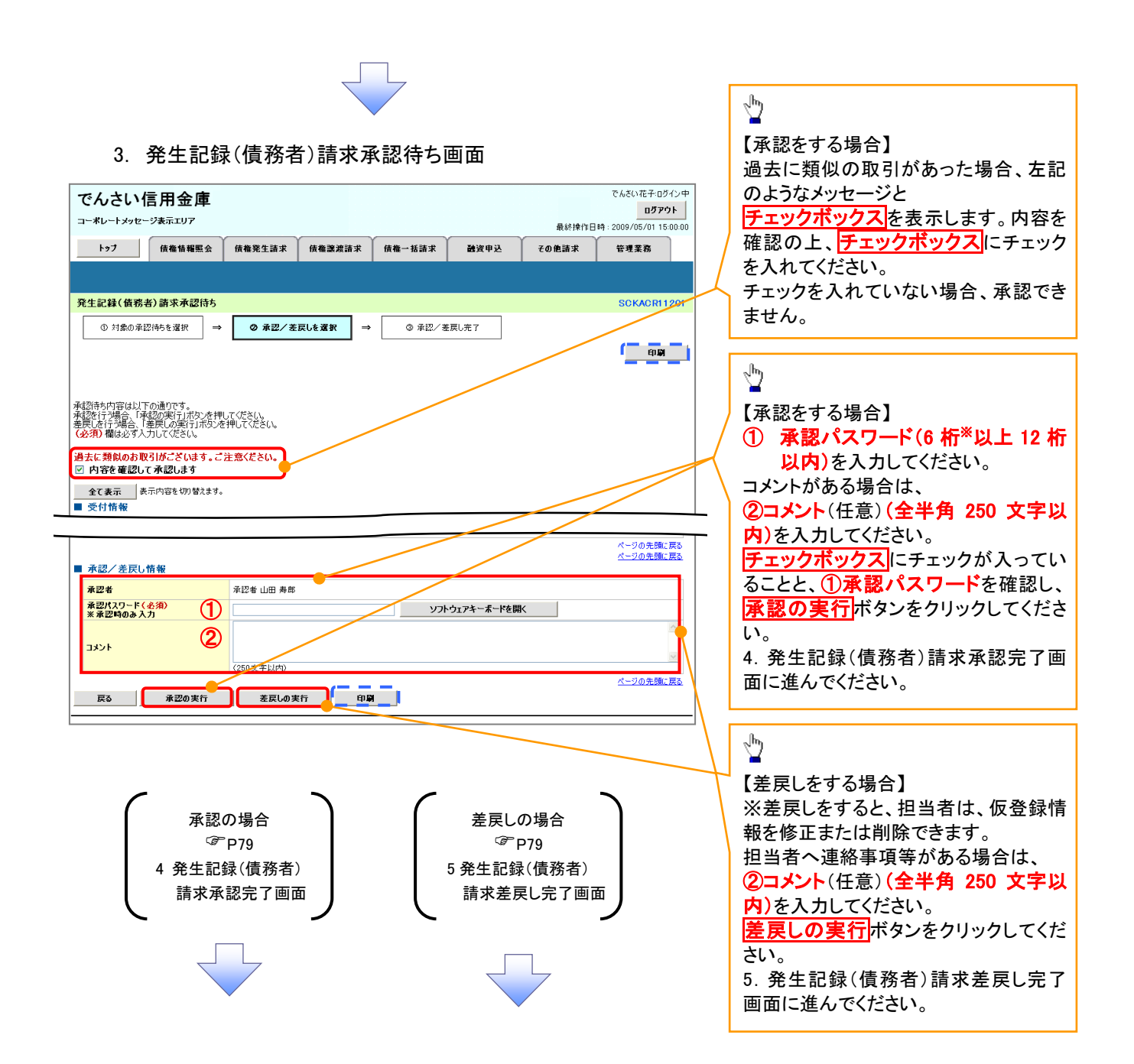

## 【承認をする場合】

4. 発生記録(債務者)請求承認完了画面

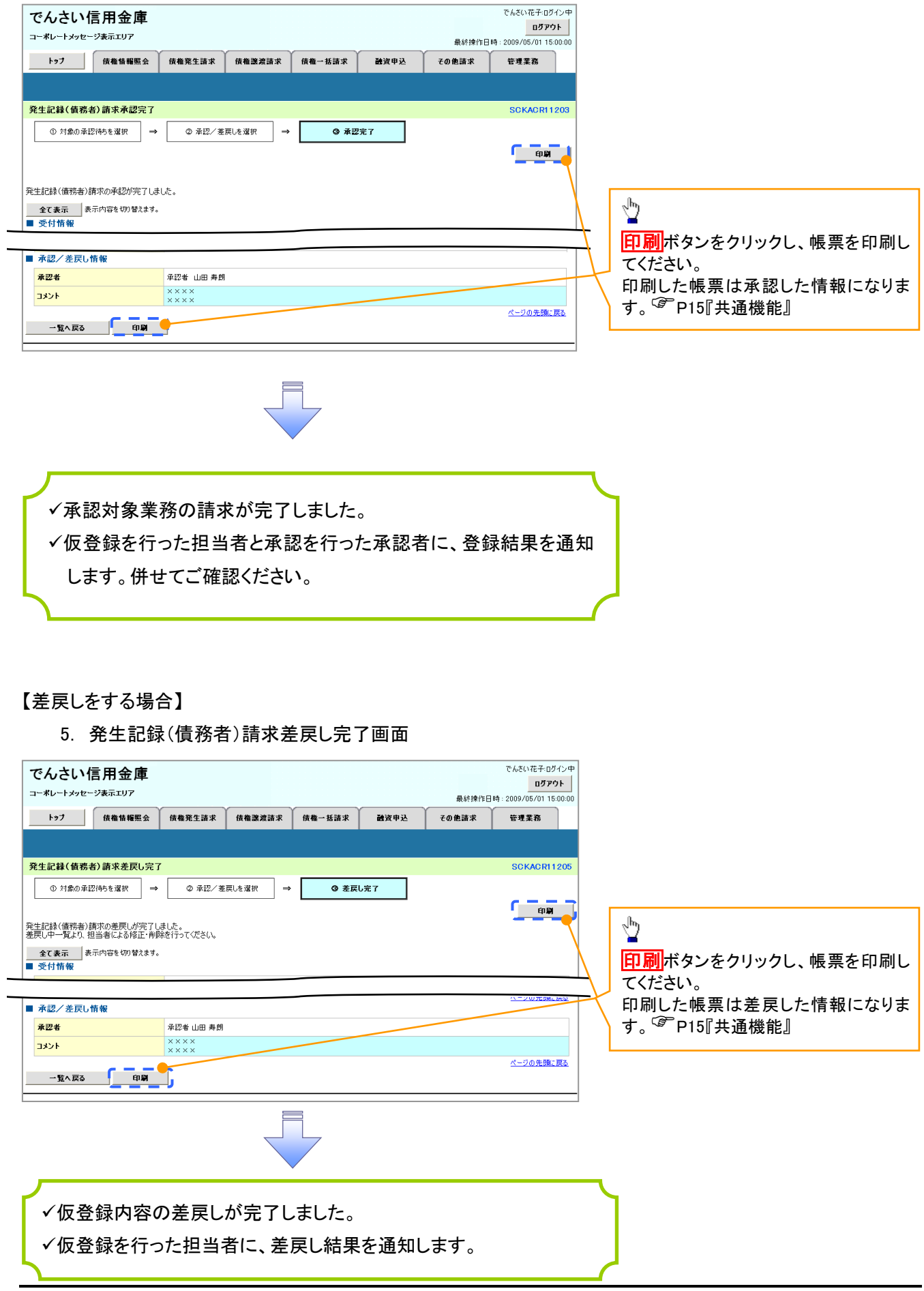

でんさい花子:ログイン中

### 【承認状況を確認する場合】

#### 6. トップ画面

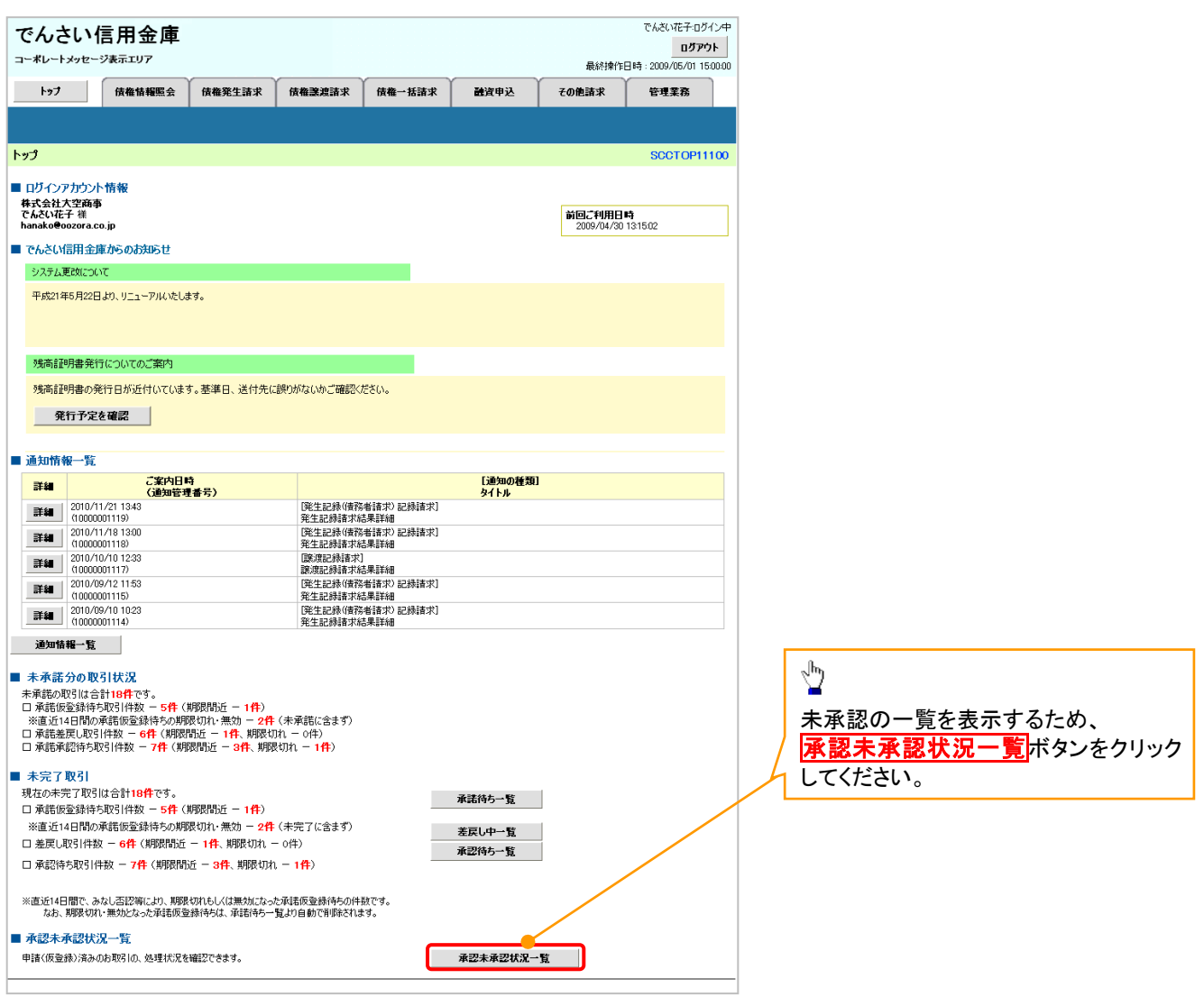

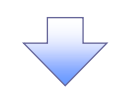

### 7. 承認未承認状況一覧画面

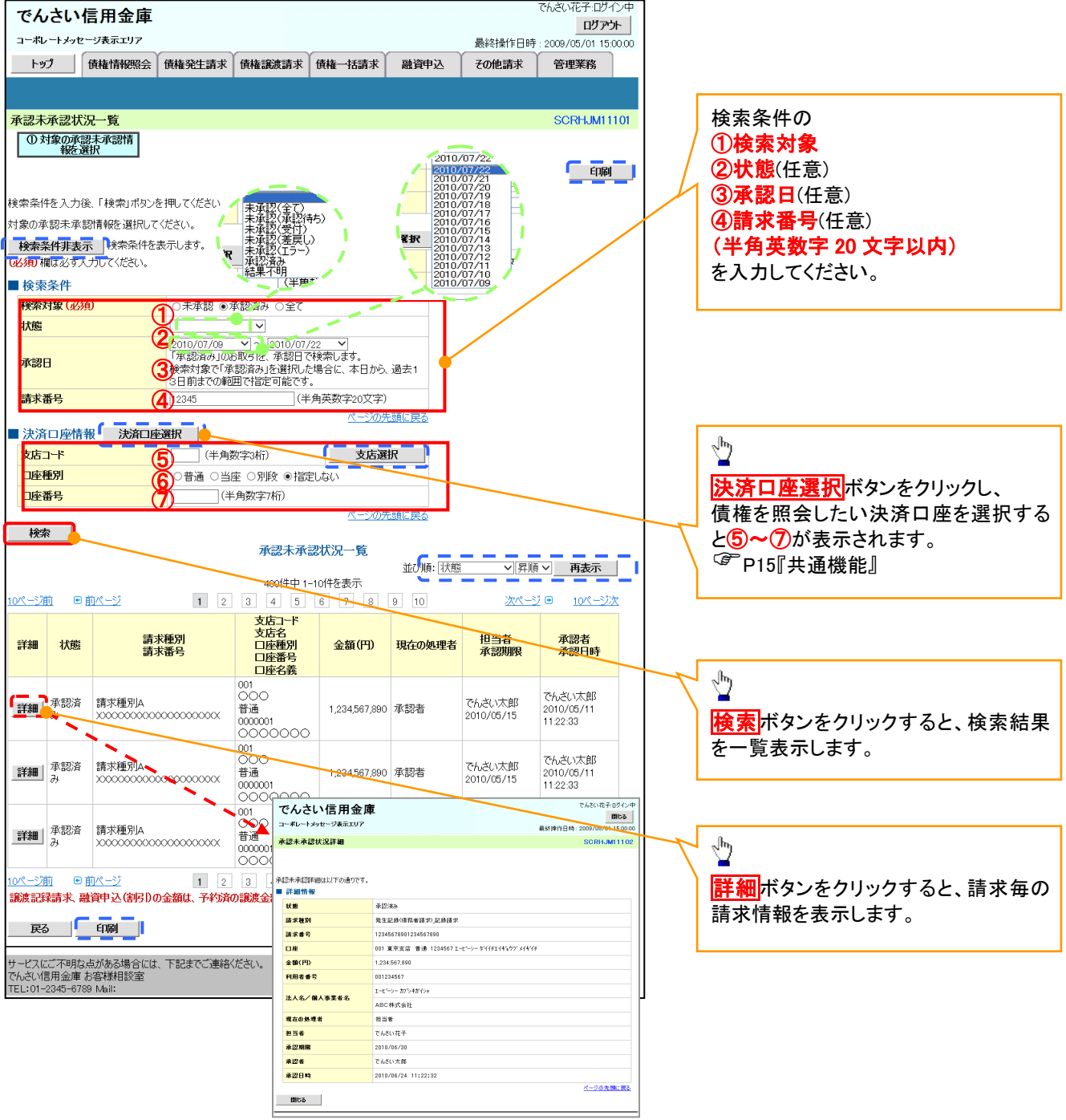

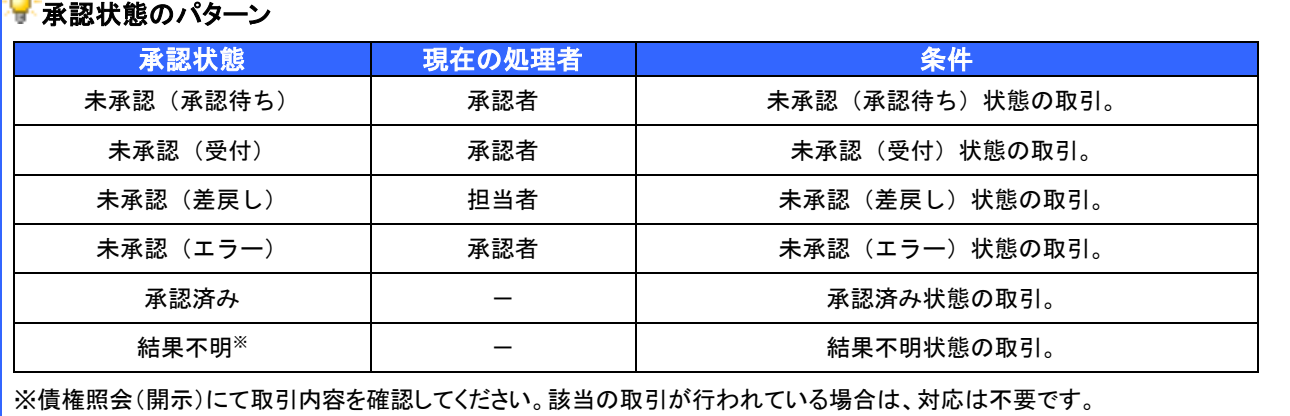

該当の取引が行われていない場合は、再度、仮登録から実施してください。

# 差戻し後の仮登録の修正/削除の手順

概要

- 承認者が差し戻しを行った場合の担当者の手順を示します。
- 担当者は承認者から引き渡された帳票をもとに内容を修正して再度仮登録、または削除を 行います。
- 当該操作が必要なのは、担当者の仮登録に対して、承認者が差戻しをした場合です。
- 仮登録の修正/削除は、最初の仮登録を行った担当者と異なる場合でも可能です。

<mark>>ログイン後、トップ画面の<mark>差戻し中一覧</mark>ボタンをクリックしてください。</mark>

(例として債権発生請求(債務者請求方式)の仮登録の修正と削除の流れを以下に示します。)

1. トップ画面

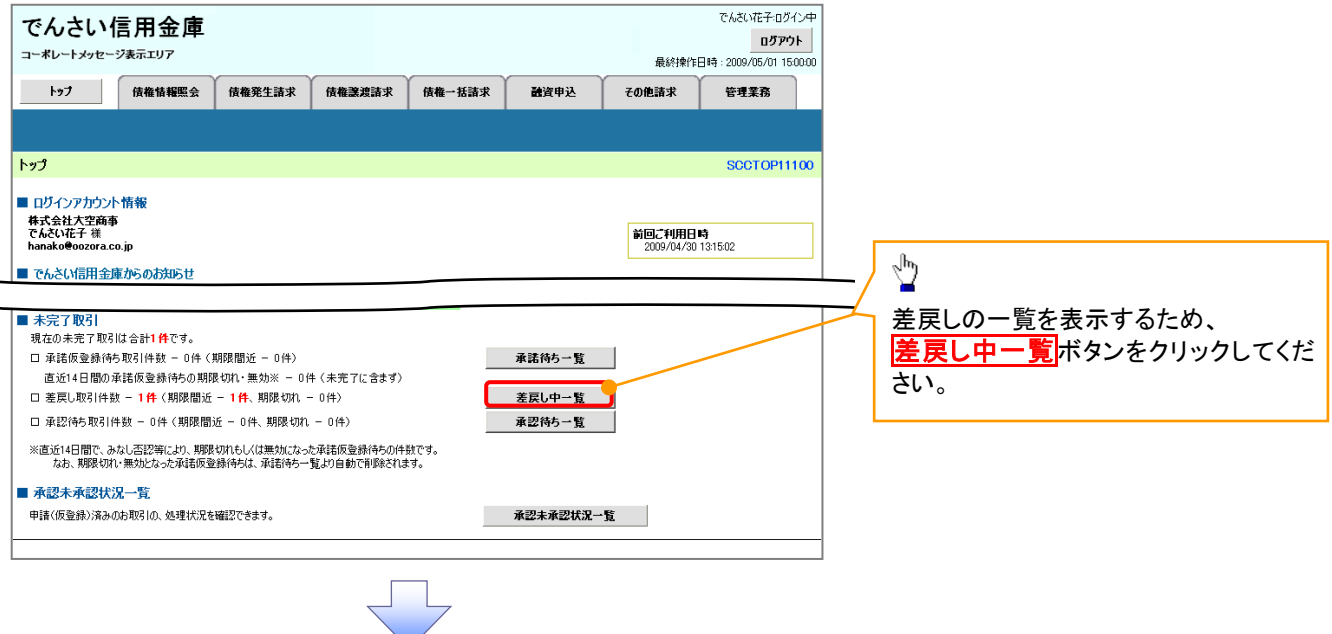

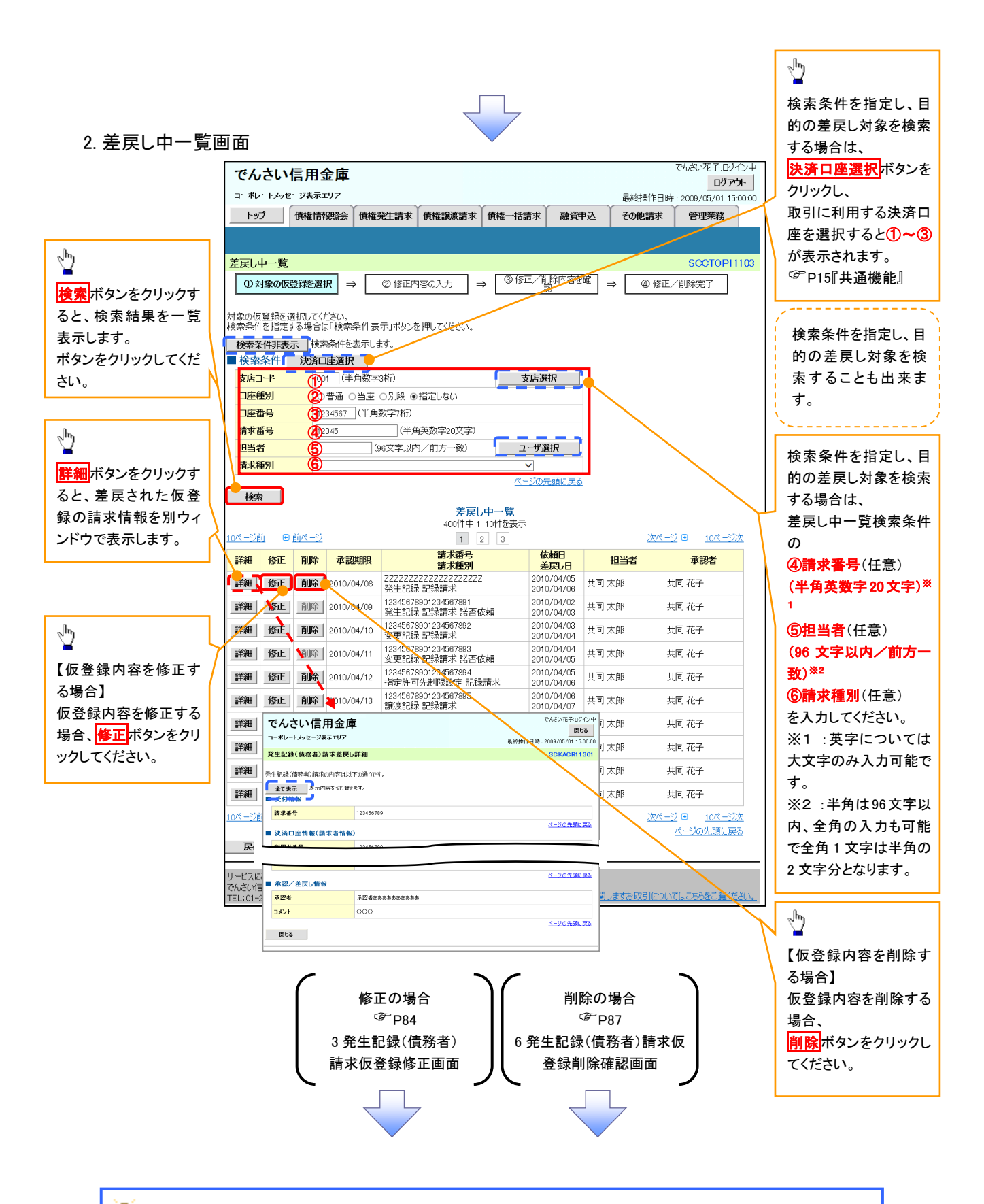

## <del>•</del> 削除ボタンについて

承諾対象業務※1における相手方の承諾依頼に対する、被請求側の承諾依頼の仮登録を承認者が差戻し た場合、差戻された請求の削除ボタンは非活性となり、削除をすることができなくなります。 ※1:債権発生請求(債権者請求)・変更記録・保証記録・支払等記録(支払を行ったことによる記録請求) が、承諾対象業務に該当します。

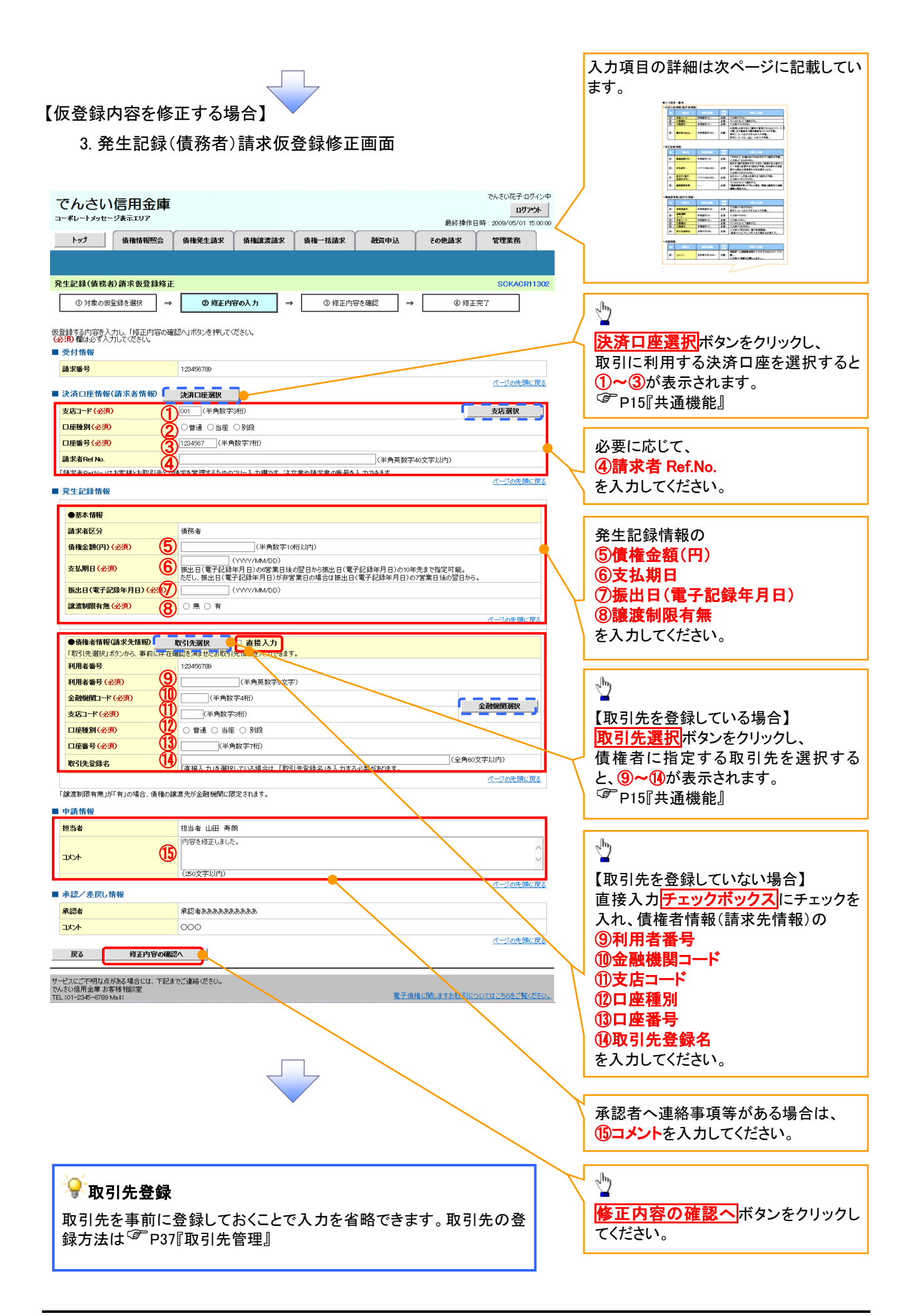

## ●入力項目一覧表

## 決済口座情報(請求者情報)

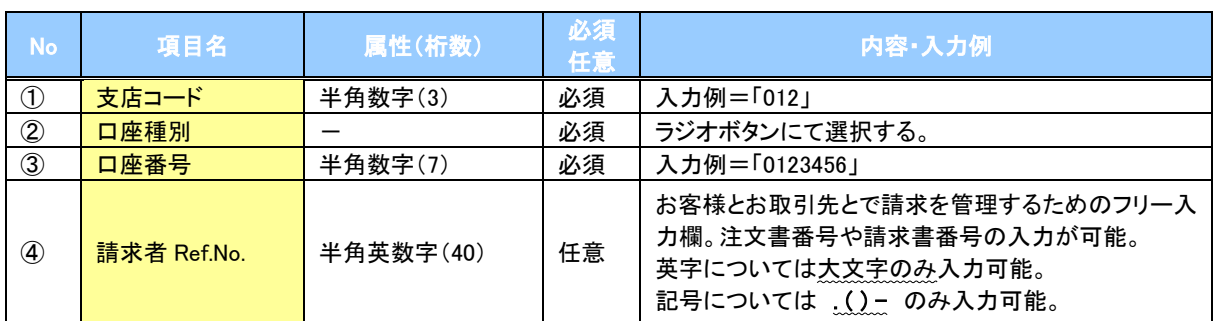

### 発生記録情報

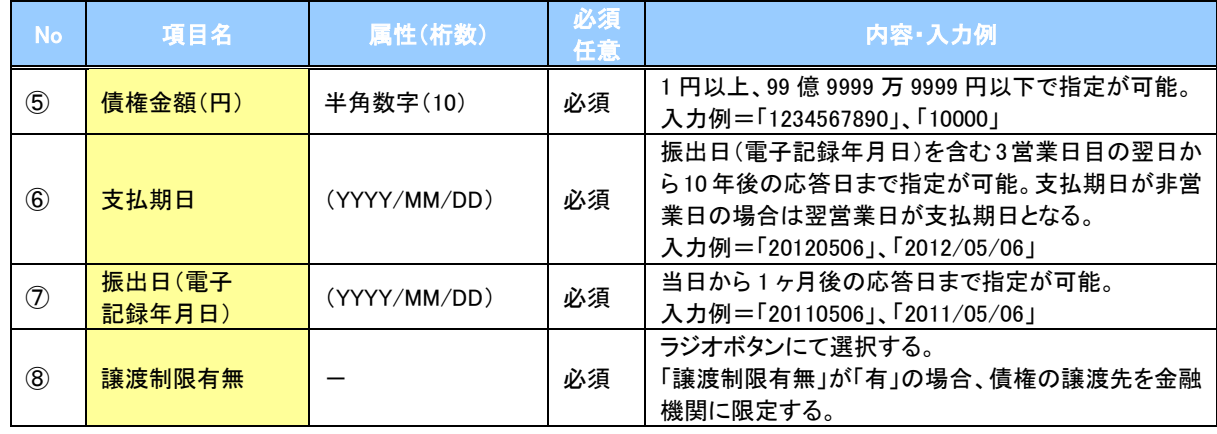

### 債権者情報(請求先情報)

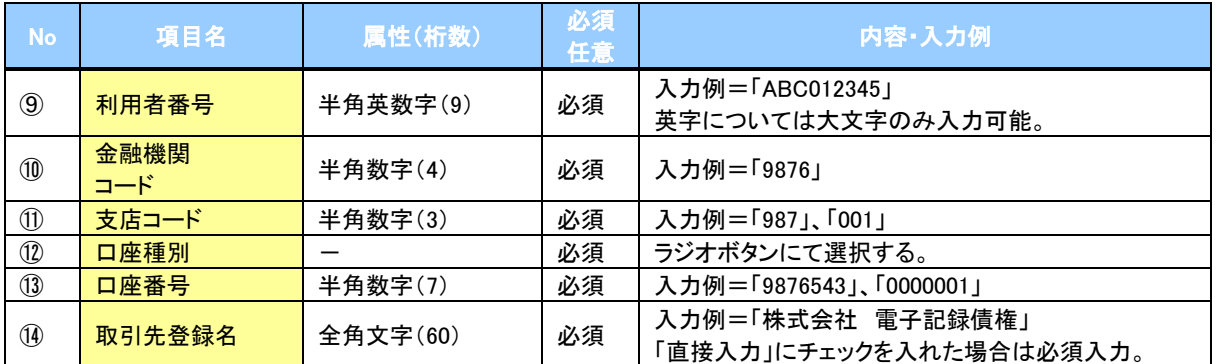

#### 申請情報

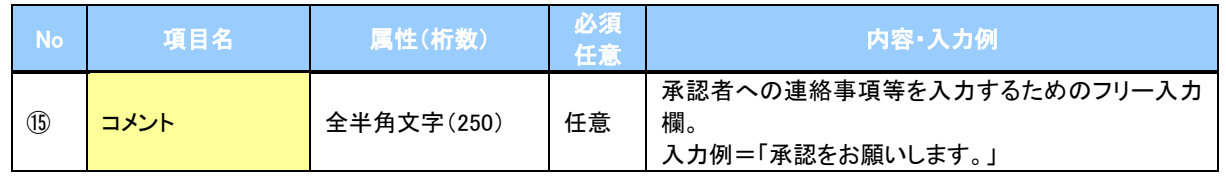

 $\overline{Z}$ 

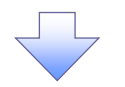

#### 4. 発生記録(債務者)請求仮登録修正確認画面

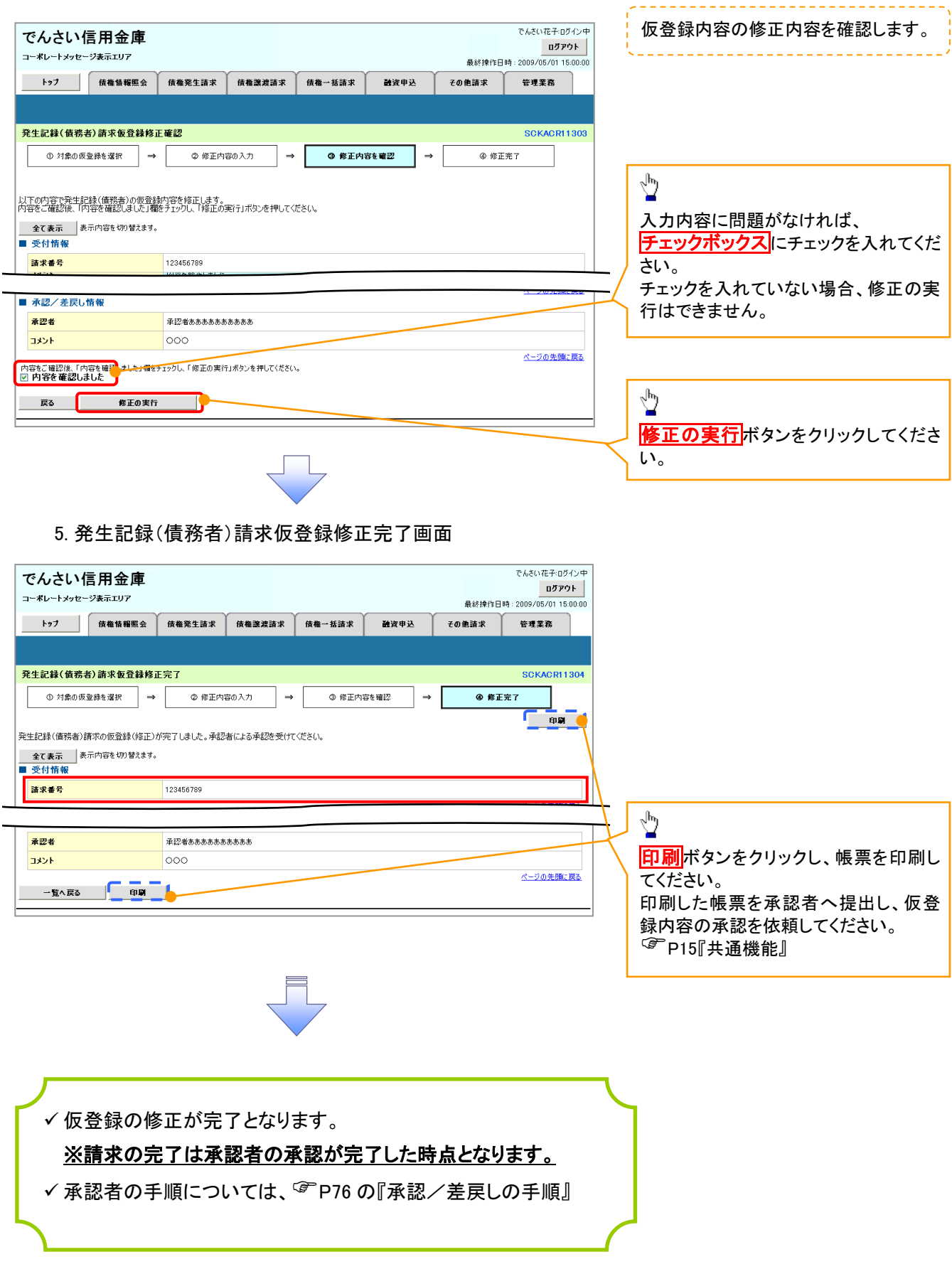

## 【仮登録内容を削除する場合】

6. 発生記録(債務者)請求仮登録削除確認画面

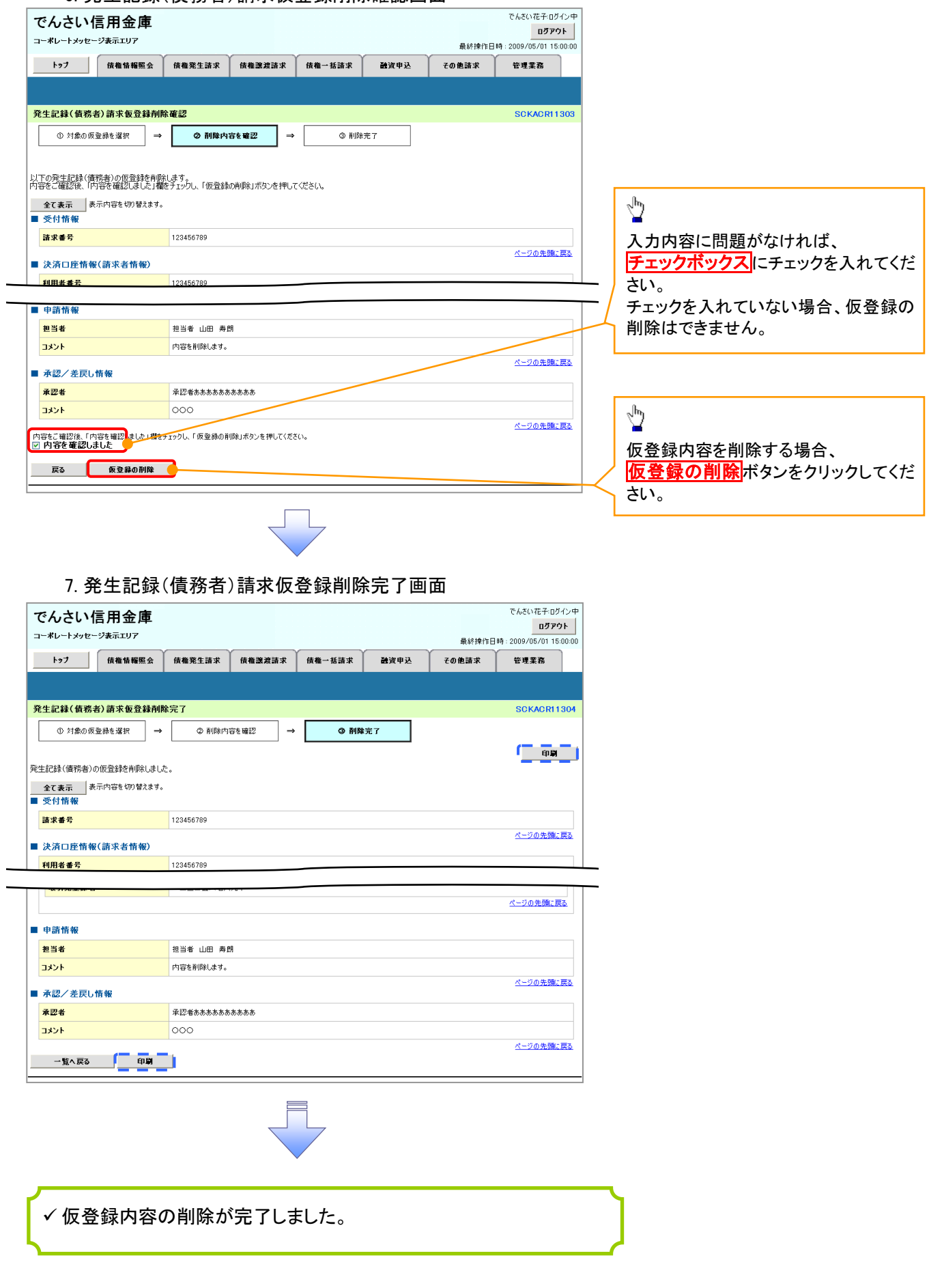

## 債権受領時の手順

概要

- 受領した債権内容の確認方法は通知情報一覧から債権内容を確認します。
- ✓ 受領した債権に対して、異議がある場合は、記録予定日から5営業日後(記録予定日当日含む)、 かつ、支払期日の 3 営業日前までの間に取消請求をすることが可能です。

債権受領時の確認手順

<mark>> ログイン後、トップ画面の</mark>通知情報一覧<mark>ボタンをクリックしてください。</mark>

1. トップ画面

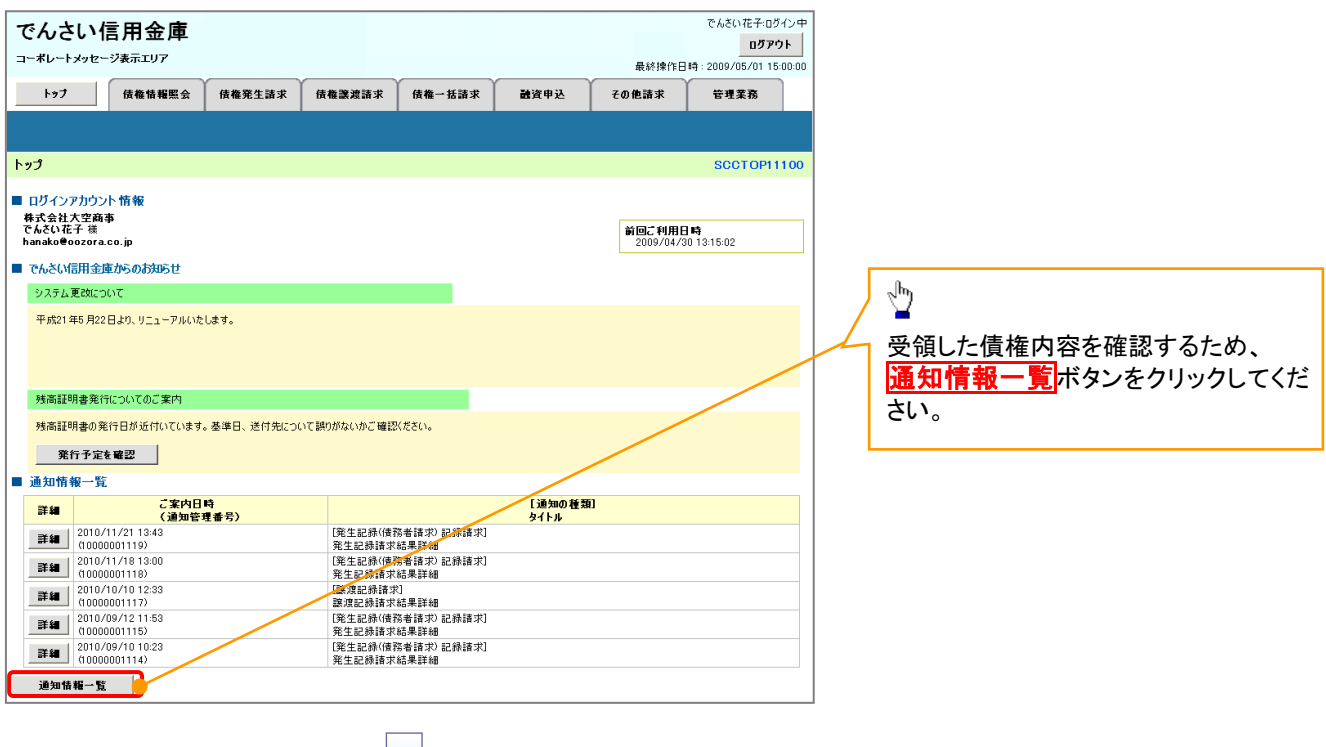

①ご注意事項 ✔ 譲渡人の確認について ・保証なし分割譲渡の場合 :債権者情報より、譲渡人の確認が可能です。 ・保証なし全額譲渡の場合 :保証人情報が付帯していないため譲渡人が判断出来ません。譲受人か らの取消は当日譲渡の場合、譲渡日から 5 営業日後(譲渡日当日含む)、かつ、支払期日の 3 営業 日前までの間であれば可能です。予約請求の場合は譲渡日まで予約取消が可能で、譲渡日から 5 営業日後(譲渡日当日含む)、かつ、支払期日の 3 営業日前までの間で取消が可能です。譲渡日か ら 5 営業日(譲渡日当日含む)を過ぎた場合は、再度の譲渡記録で譲渡人に返却しようとしても譲 渡人を確認できませんのでご留意ください。

#### 2. 通知情報一覧画面

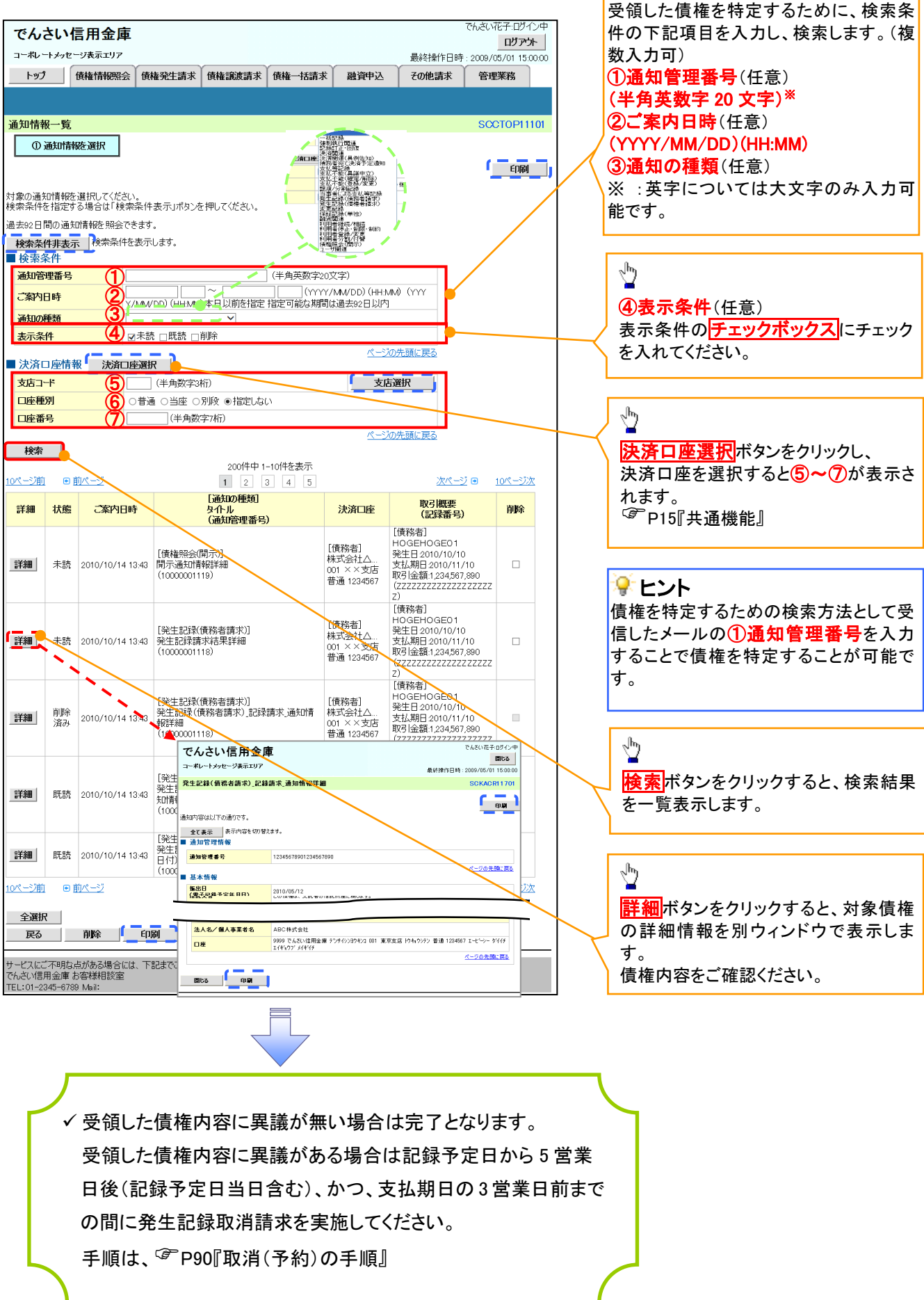

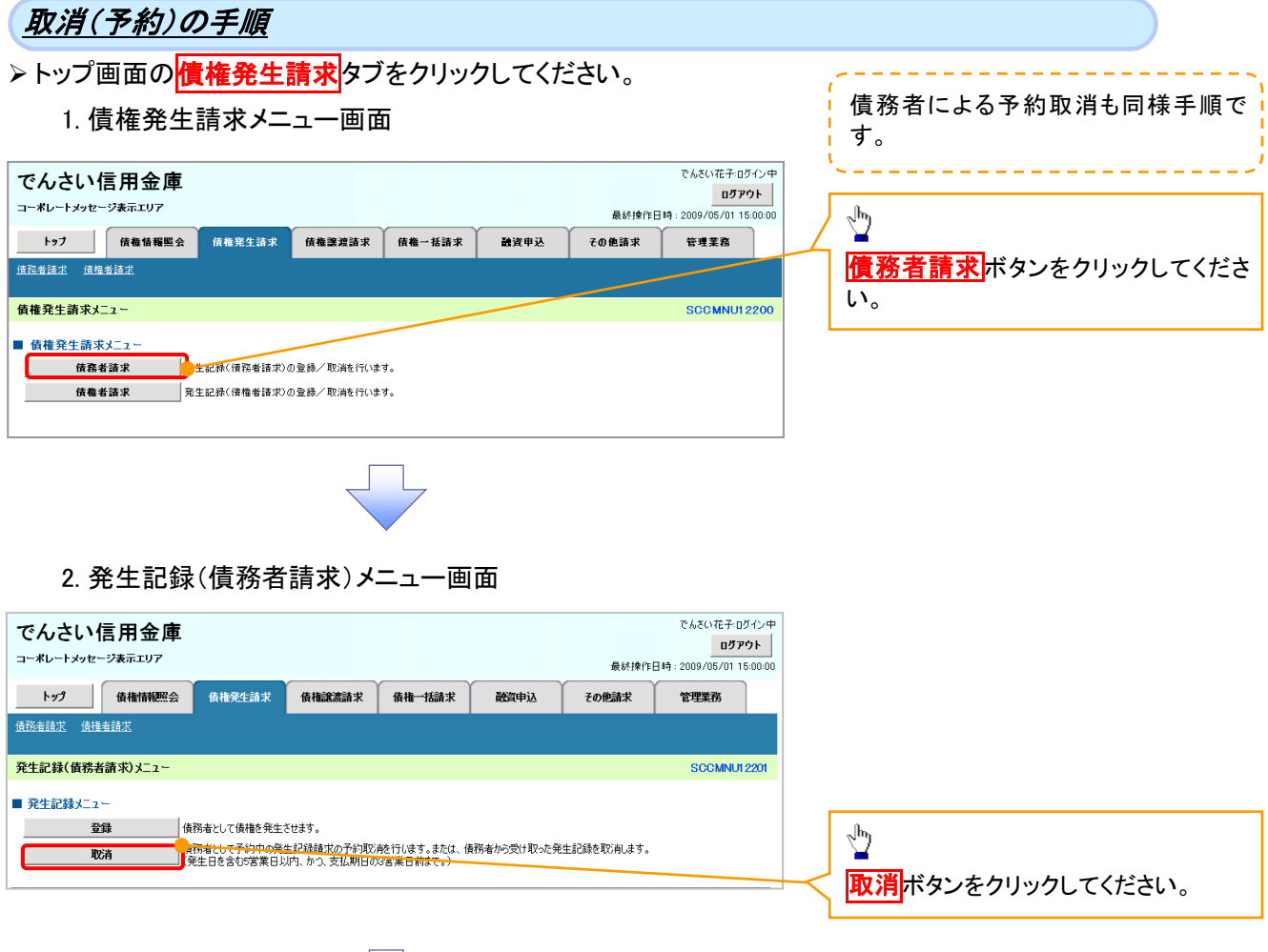

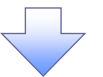

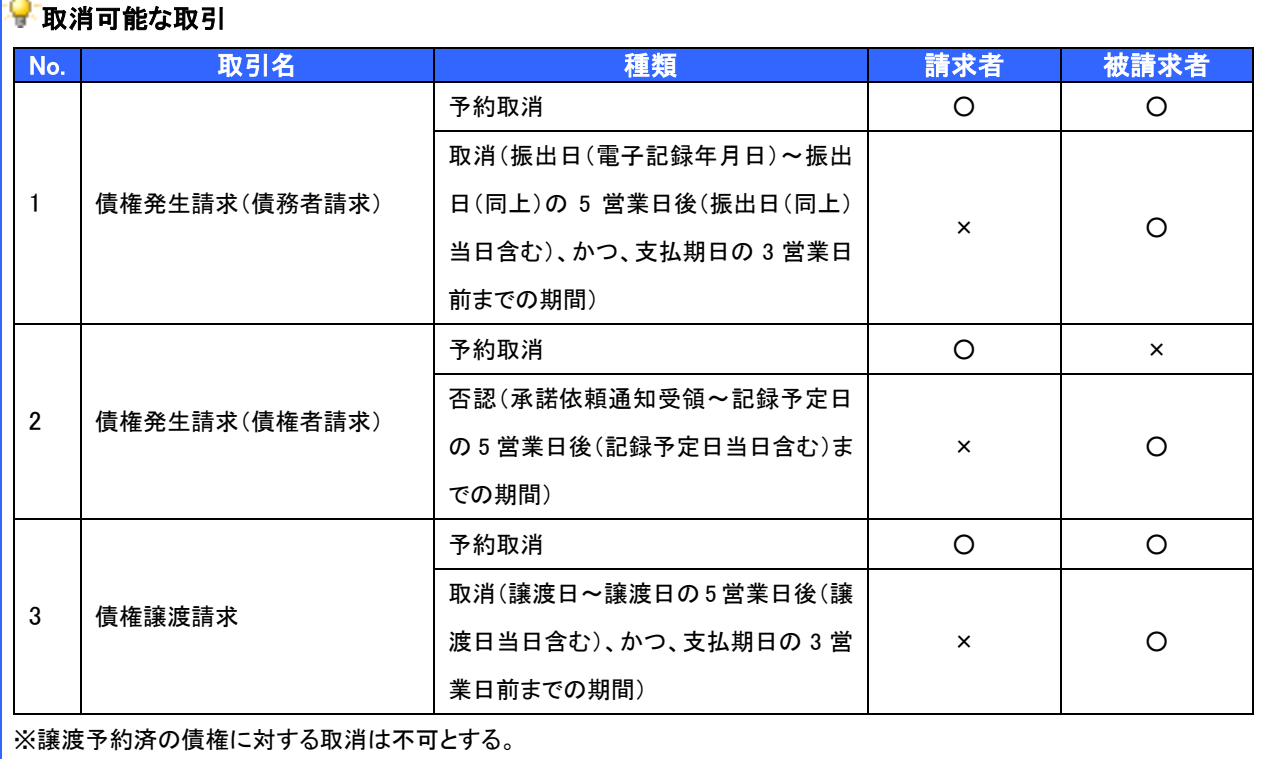

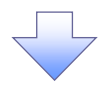

#### 3. 発生記録(債務者)取消請求対象債権検索画面

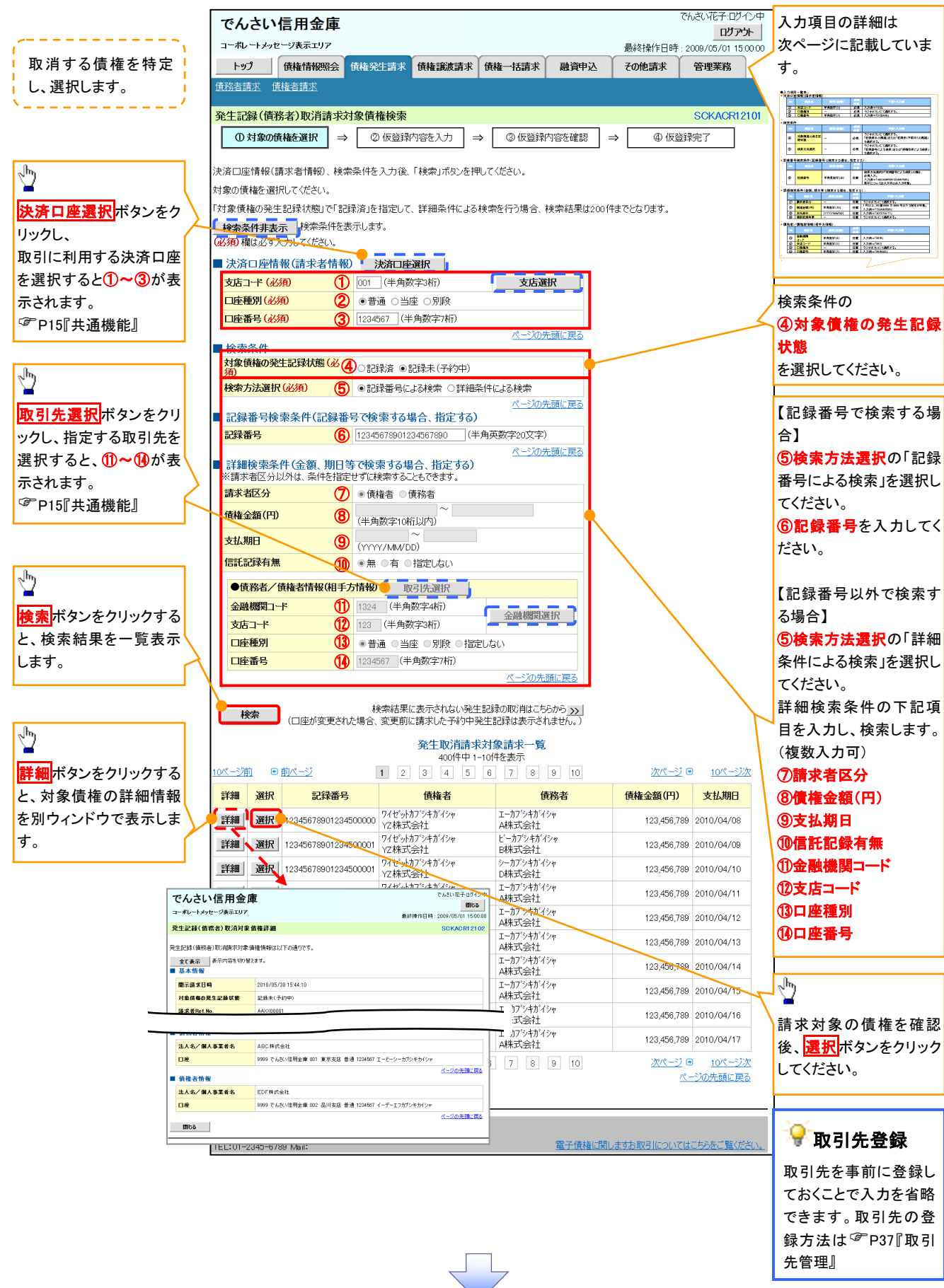

## ●入力項目一覧表

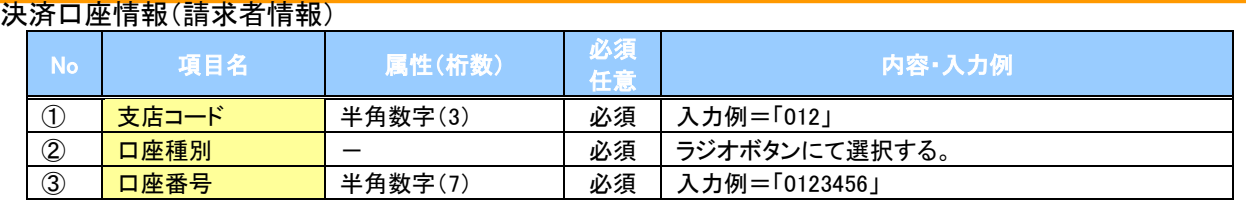

#### ◆検索条件

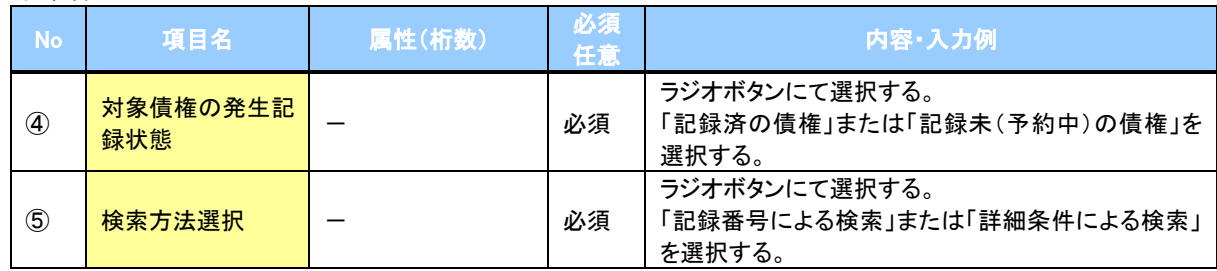

#### ◆記録番号検索条件(記録番号で検索する場合、指定する)

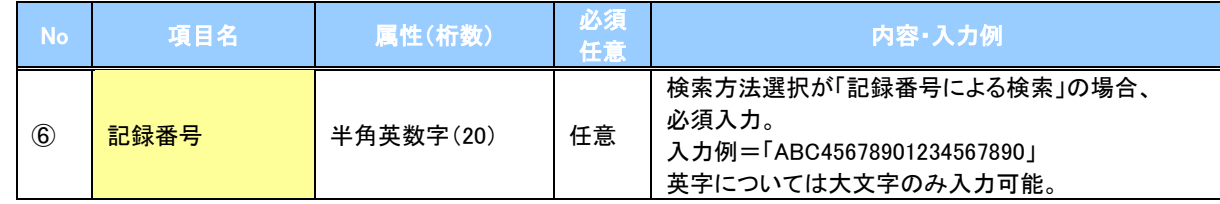

#### ◆詳細検索条件(金額、期日等で検索する場合、指定する)

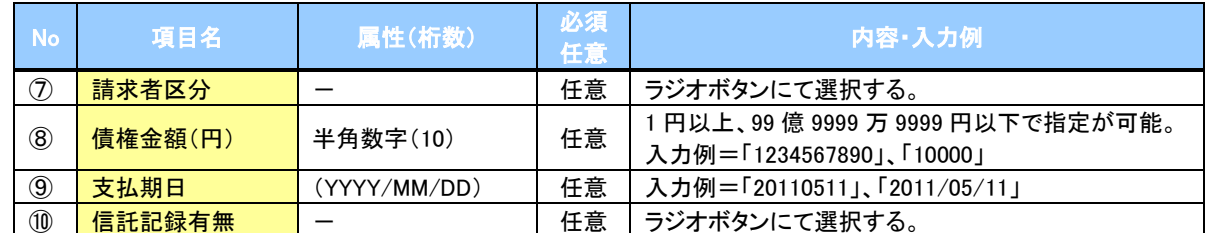

#### 債務者/債権者情報(相手方情報)

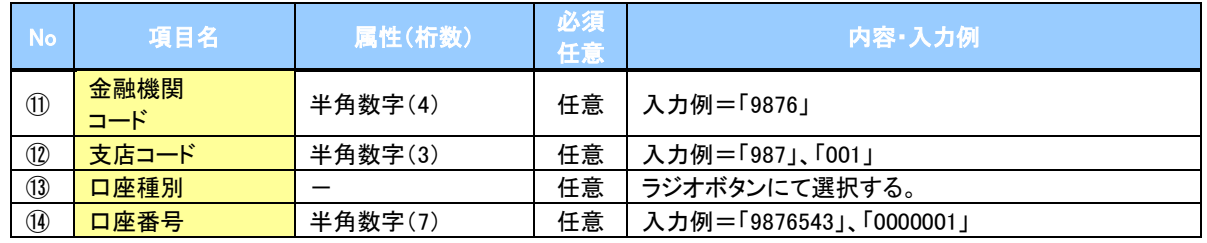

 $\frac{1}{\sqrt{1-\frac{1}{2}}}$ 

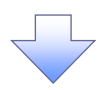

#### 4. 発生記録(債務者)取消請求仮登録画面

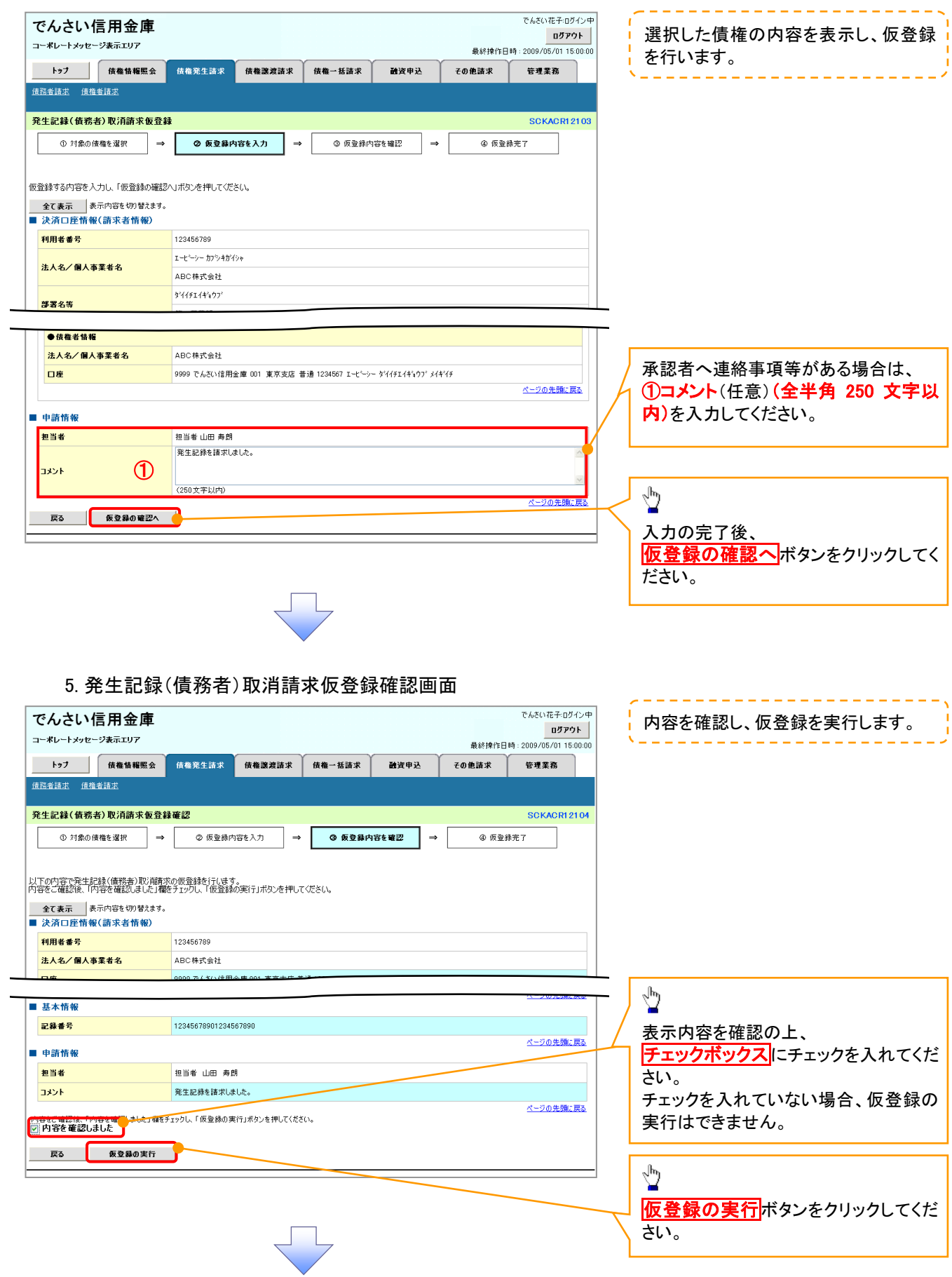

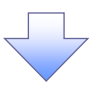

## 6. 発生記録(債務者)取消請求仮登録完了画面

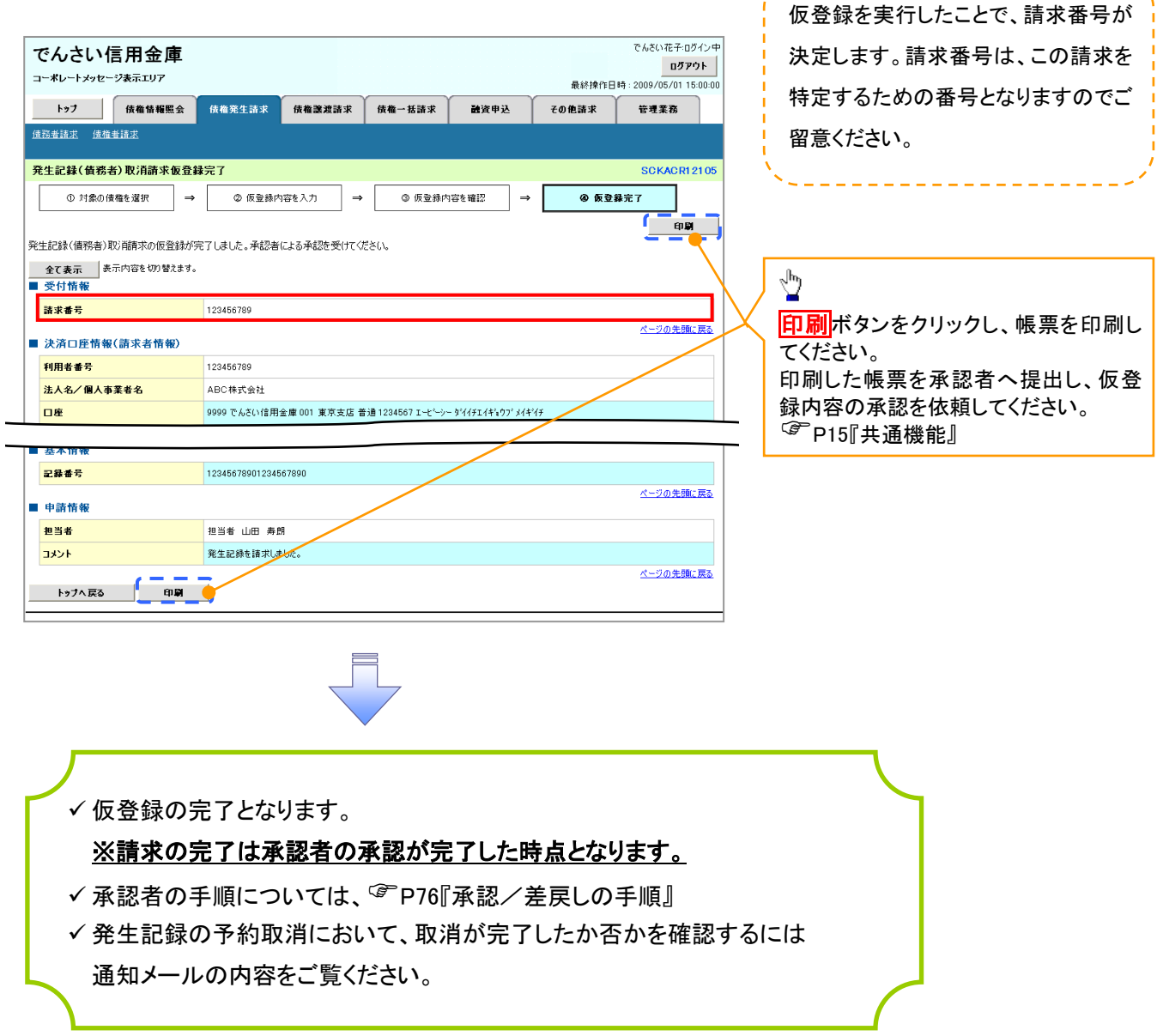

-------------